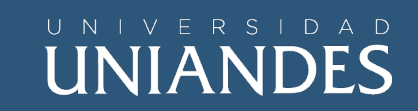

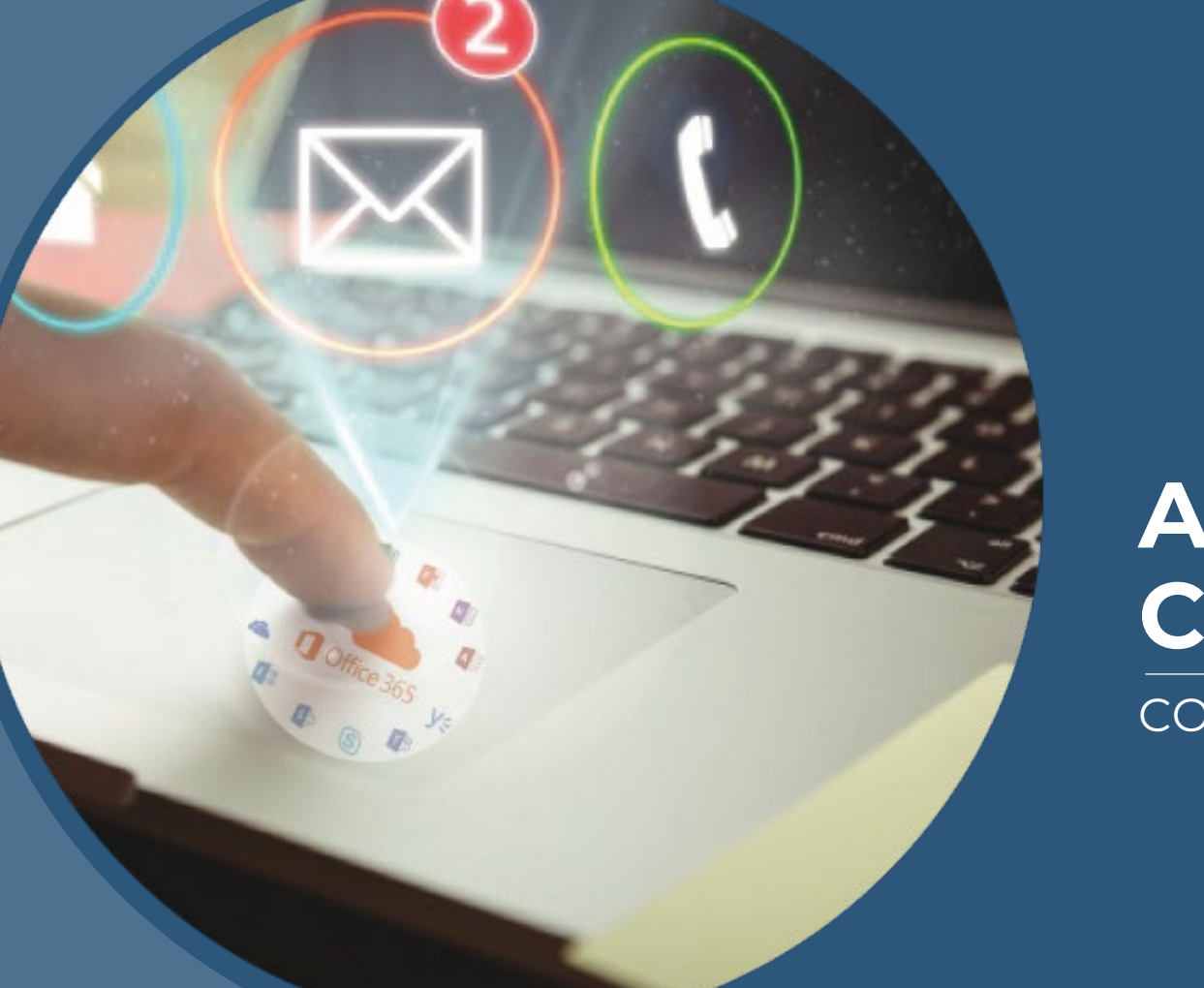

## **ACTIVACIÓN CUENTA OFFICE 365**

CORREO INSTITUCIONAL

## **OFFICE 365 UNIANDES**

• Cada cuenta de Office 365UNIANDES tiene varias aplicacionesdentro de la misma como los sonOutlook institucional, MicrosoftTEAMS, Microsoft STREAM, entreotras, las mismas que seránutilizadas dentro de sus actividadesacadémicas además de beneficiosadicionales como licencias deMicrosoft Office y **Windows** 

## ERSIDAD **UNIANDES**

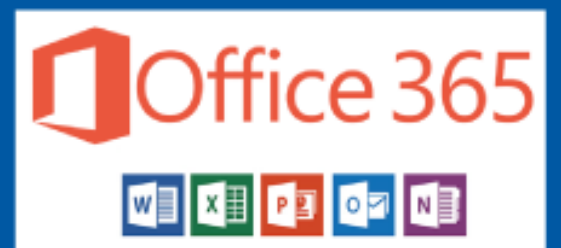

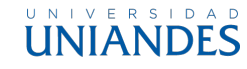

## **PRIMER INGRESO**

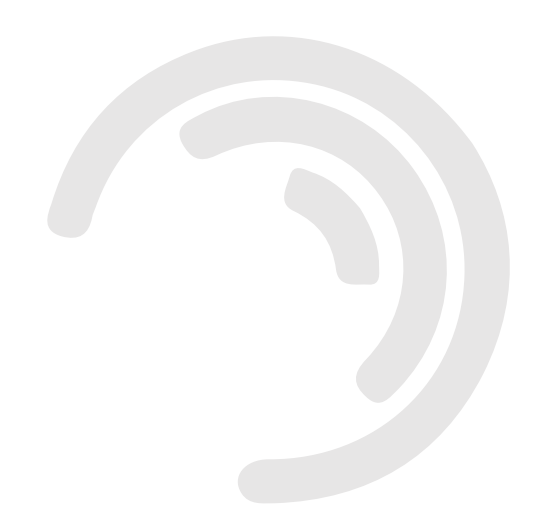

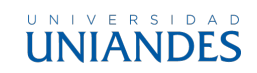

Ingresar en [www.uniandes.edu.ec](http://www.uniandes.edu.ec/)

- Dirigirse al menú principal y dar clic izquierdo en "WEB"
- 2. Clic izquierdo en Correo Institucional
- 3. Clic izquierdo en Ingresar

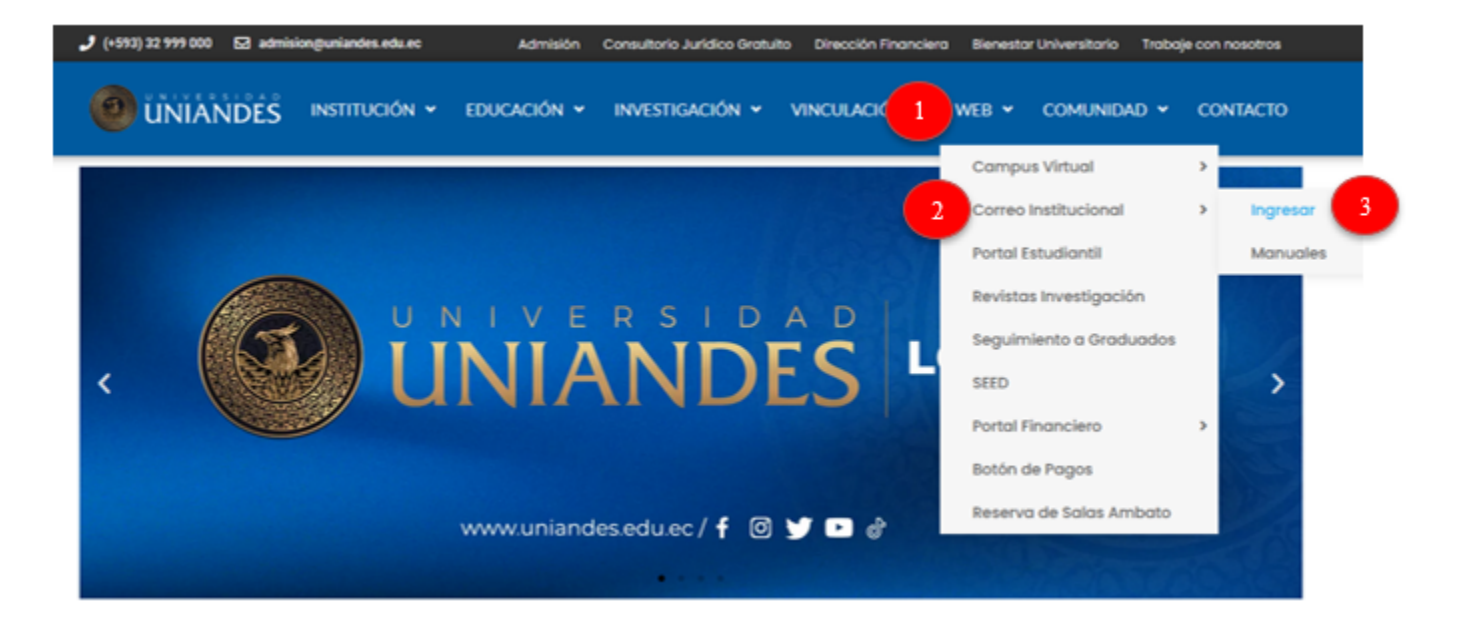

#### Nota

En la opción "Manuales" podrá encontrar toda la infamación y configuraciones de los beneficios adicionales que tienen cada cuenta de office 365

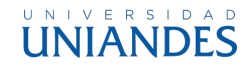

- 1. Ingresar el correo institucional y la contraseña correspondiente, estos datos son enviados a su correo personal desde office365@uniandes.edu.ec luego del proceso de matricula
- 2. Clic izquierdo en el botón "Iniciar sesión"

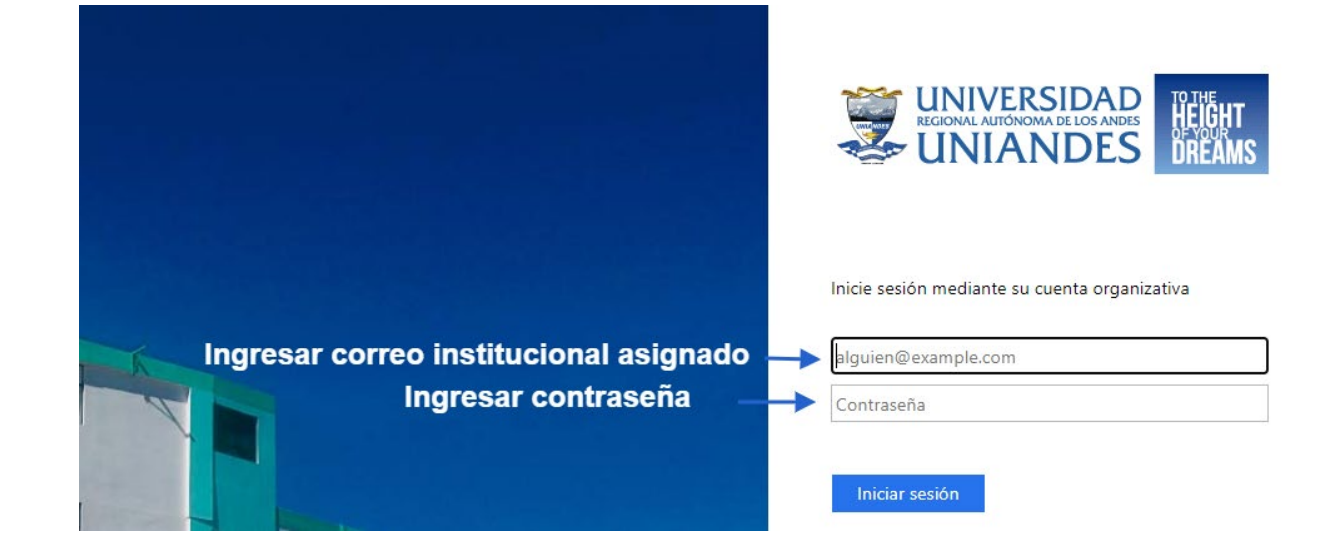

### Nota

En caso de no ingresar con los datos indicados por favor desde su cuenta de correo personal que registro al momento de su matricula debe solicitar soporte via correo a soporteo365@uniandes.edu.ec

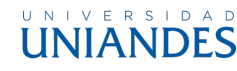

A continuación el sistema necesitará datos para que en adelante pueda recuperar su contraseña en caso de olvidarla

Clic izquierdo en el botón

"Siguiente"

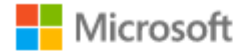

docente@uniandes.edu.ec

### Se necesita más información

Su organización necesita más información para garantizar la seguridad de la cuenta.

Usar otra cuenta

#### Más información

## Siguiente

### Nota

Este procedimiento se realizará una sola vez en su primer acceso (activación de cuenta)

Obligatoriamente deberá

configurar las opciones que

solicita el sistema

### Garantizar la seguridad de la cuenta

Su organización requiere que configure lo siguientes métodos para verificar su identidad.

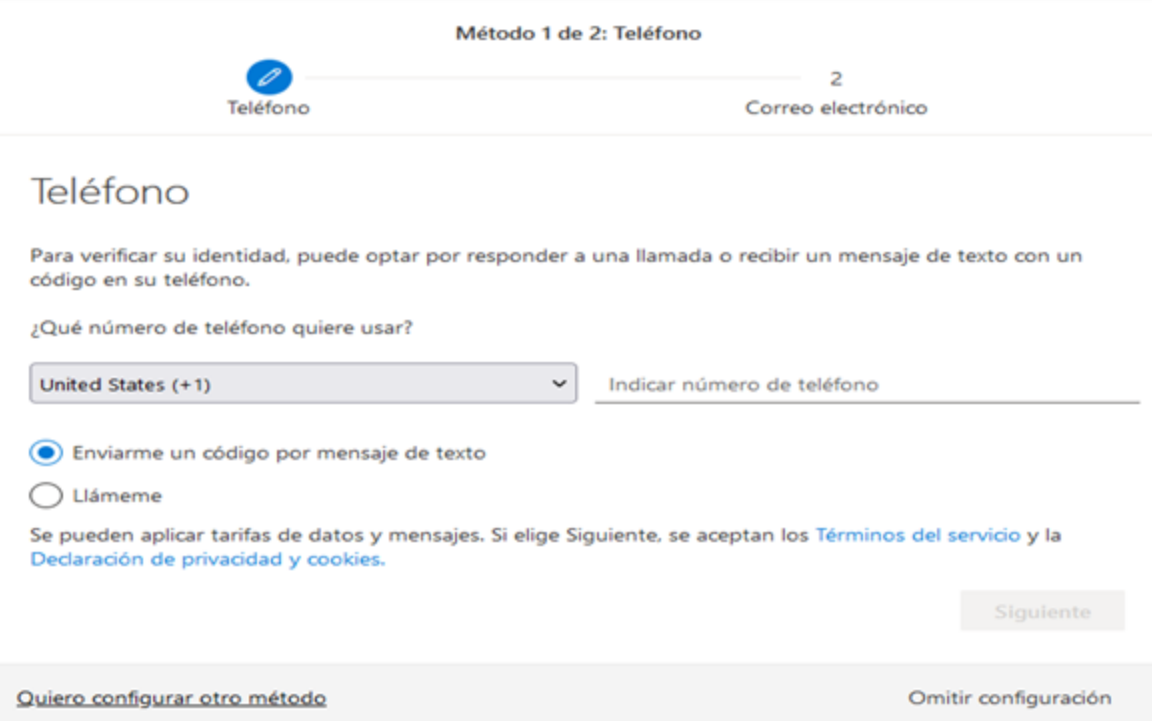

#### Nota

Se recomienda configurar las 2 opciones solicitadas para una mayor seguridad de su cuenta

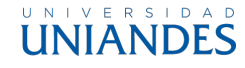

### **PASO 04 - OPCIÓN TELÉFONO DE AUTENTICACIÓN**

- Seleccionar País
- 2. Ingresar Número de celular (incluido el 0)
- 3. Escoger mensaje de texto o llamada
- 4. En el caso de escoger mensaje ingresar el Código recibido y luego clic izquierdo en el botón"Siguiente"

En el caso de haber escogido llamada recibirá una llamada en la cual le indicará que presione la Tecla #

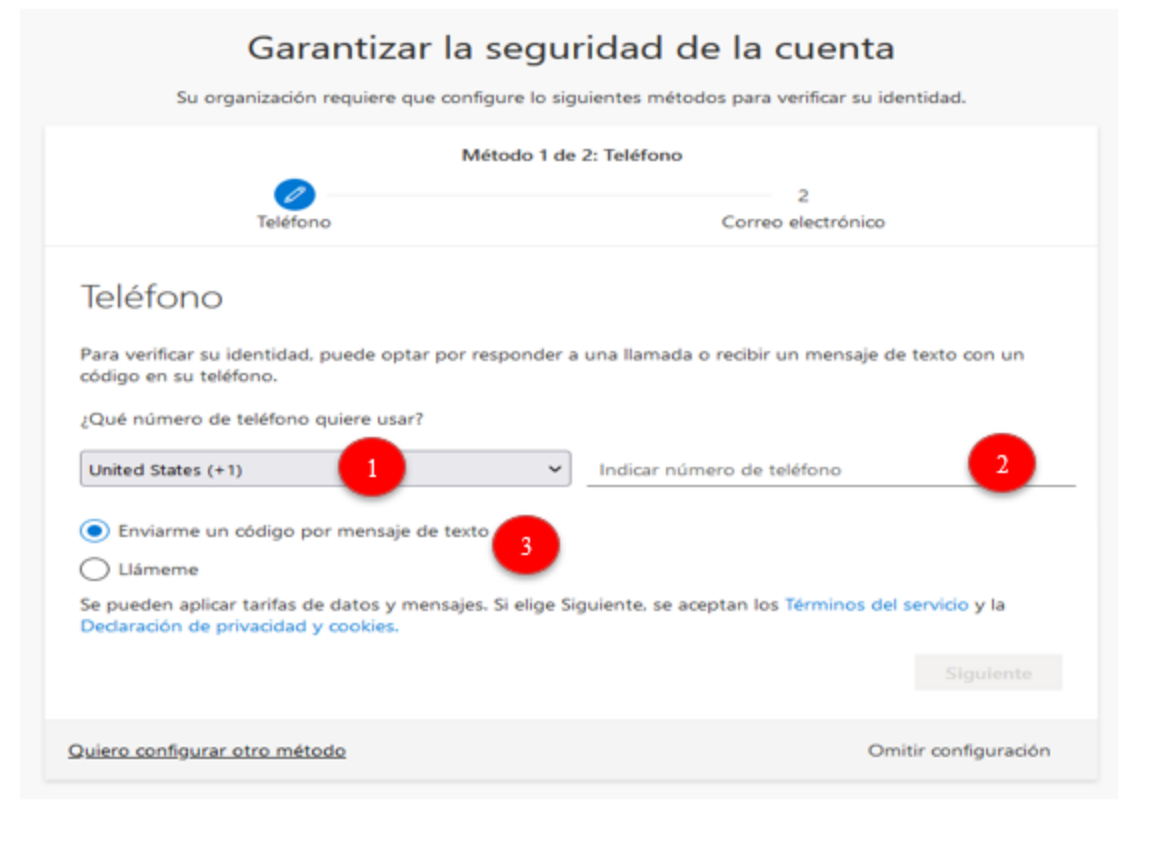

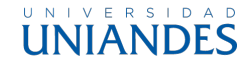

### **PASO 04 - OPCIÓN CORREO ELECTRÓNICO DE AUTENTICACIÓN**

- 1. Ingresar correo personal
- 2. Clic izquierdo en botón "Siguiente"
- 3. Revisar en su correo personal el

Código recibido (Revisar También en

spam o no deseados)

- 4. Ingresar el código recibido
- 5. Clic izquierdo en el botón "Siguiente"

### Garantizar la seguridad de la cuenta

Su organización requiere que configure lo siguientes métodos para verificar su identidad.

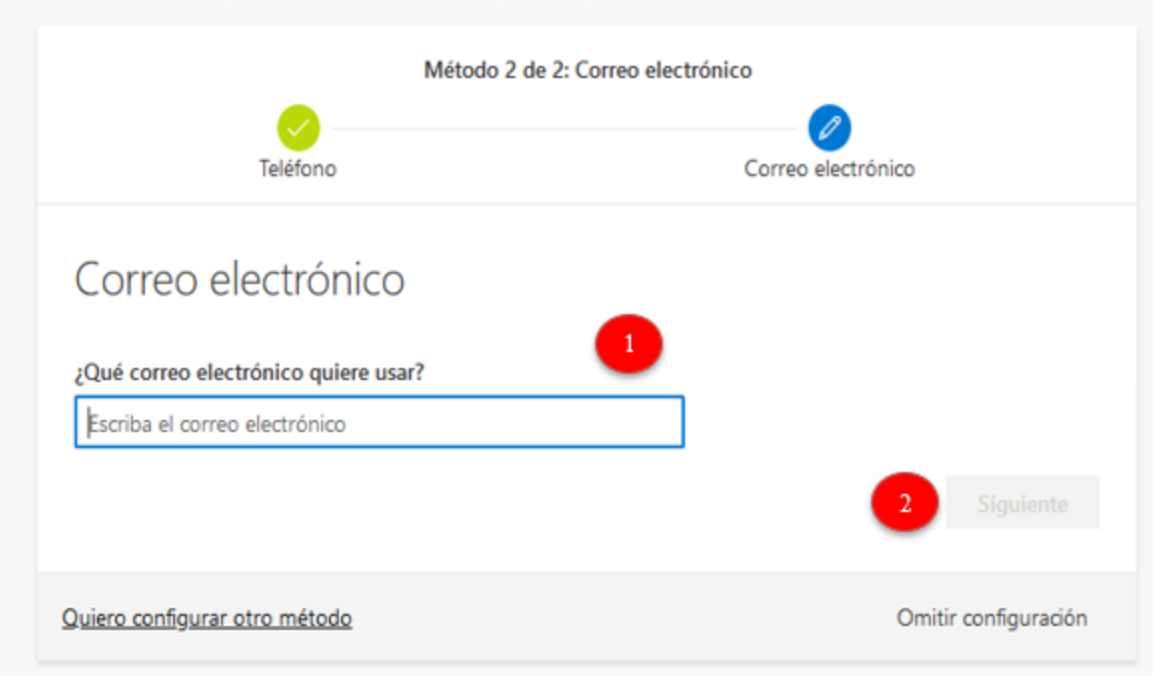

### Nota

El correo a ingresar debe ser su correo personal, el sistema no permite ingresar correos institucionales

Click izquierdo en el

botón "Listo"

### Garantizar la seguridad de la cuenta

Su organización requiere que configure lo siguientes métodos para verificar su identidad.

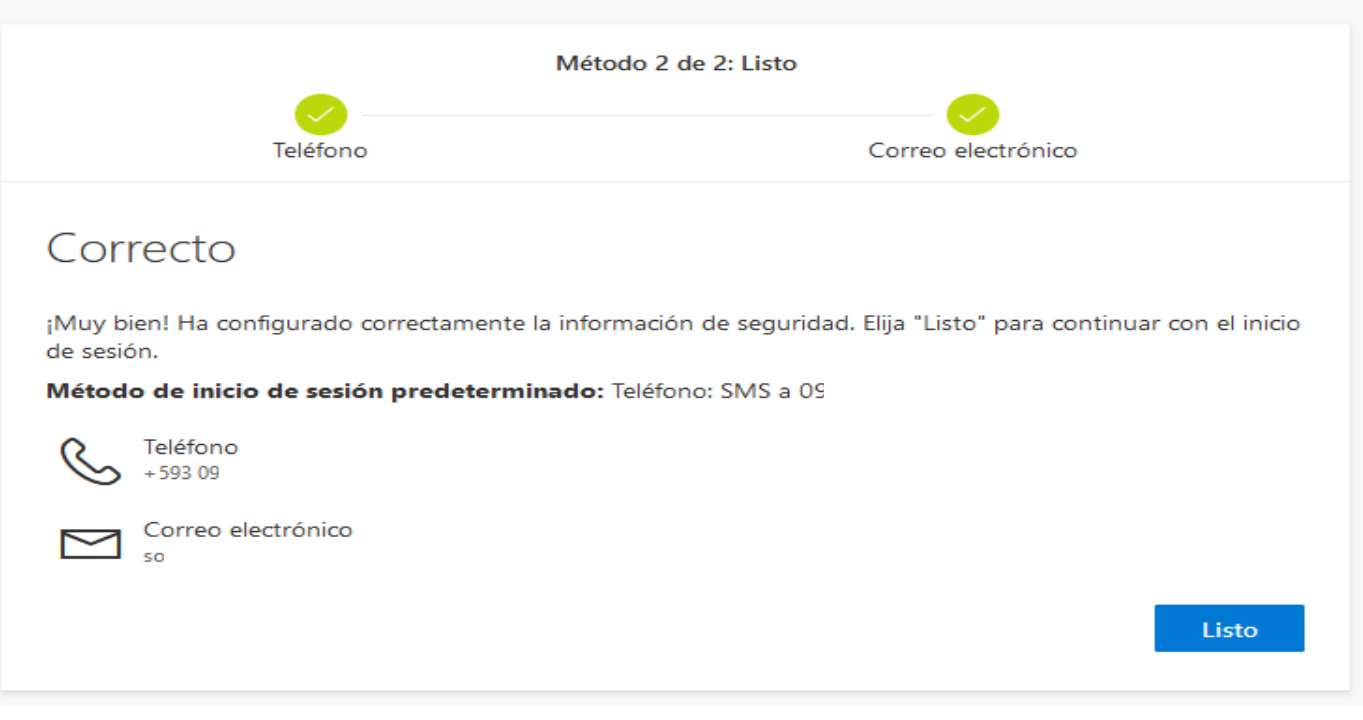

#### Nota

Al configurar las 2 opciones el botón "Listo" se habilitará

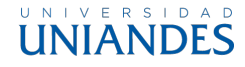

Ventana de permanencia de sesión abierta

SI: la sesión queda abierta permanentemente en su navegador

NO: La sesión se cerrará cada cierto tiempo automáticamente

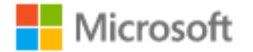

docente@uniandes.edu.ec

### ¿Quiere mantener la sesión iniciada?

Haga esto para reducir el número de veces que se le solicita que inicie sesión.

No volver a mostrar

No

### Nota

Esta ventana aparecerá cada vez que inicie sesión en un navegador

Sí

## **VER APLICACIONES**

- Ver todas las aplicaciones
- 1. Clic izquierdo en el conjunto de 9 puntos de la parte superior derecha de su ventana
- 2. Clic izquierdo en el texto "Todas las aplicaciones"

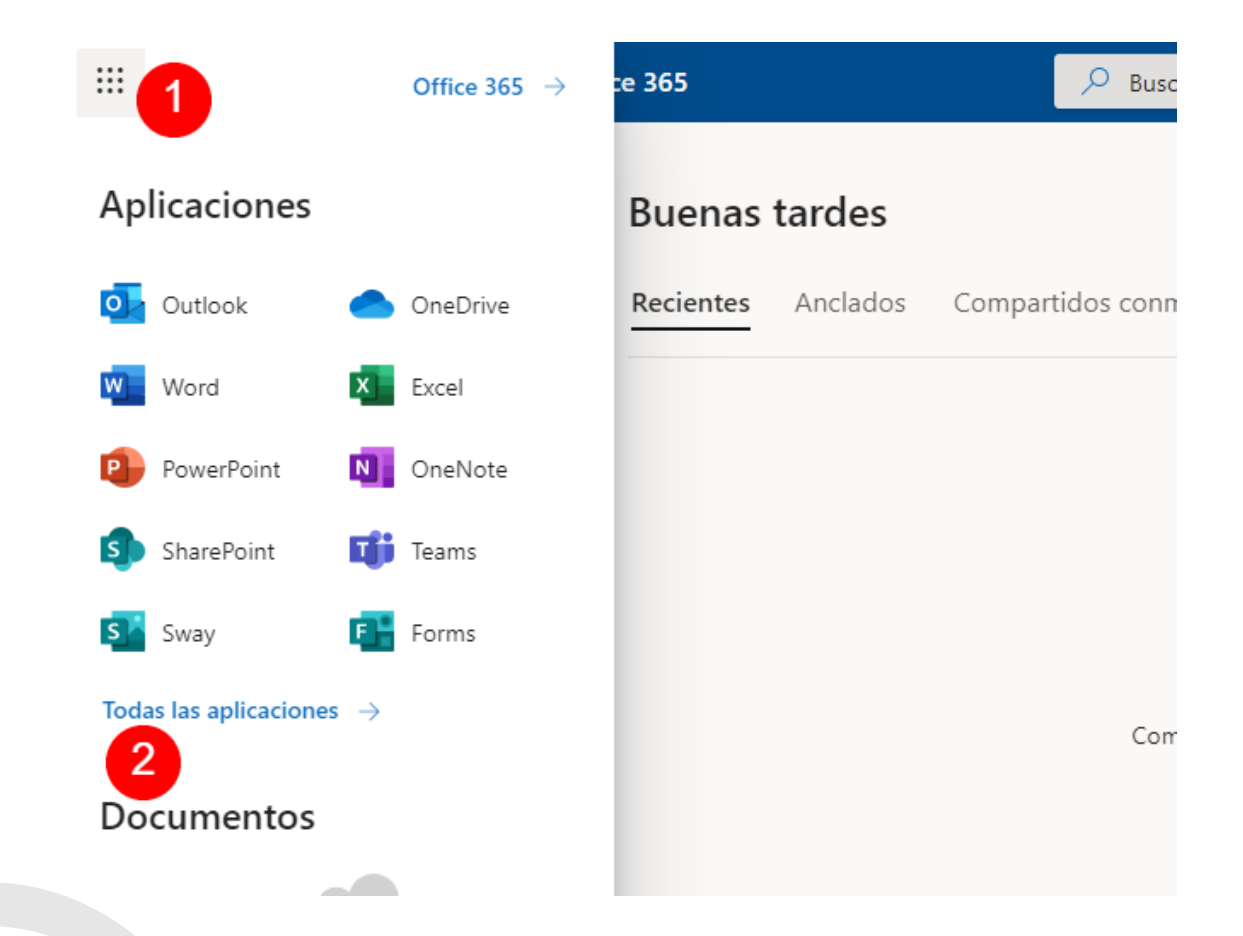

### Nota

Se mostrarán en lista todas las aplicaciones disponibles enlistadas en orden alfabético

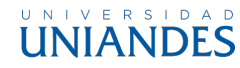

## **CERRAR SESIÓN**

Ver todas las aplicaciones

- 1. Clic izquierdo en la parte superior derecha donde se muestre su nombre
- 2. Click en el texto cerrar sesión

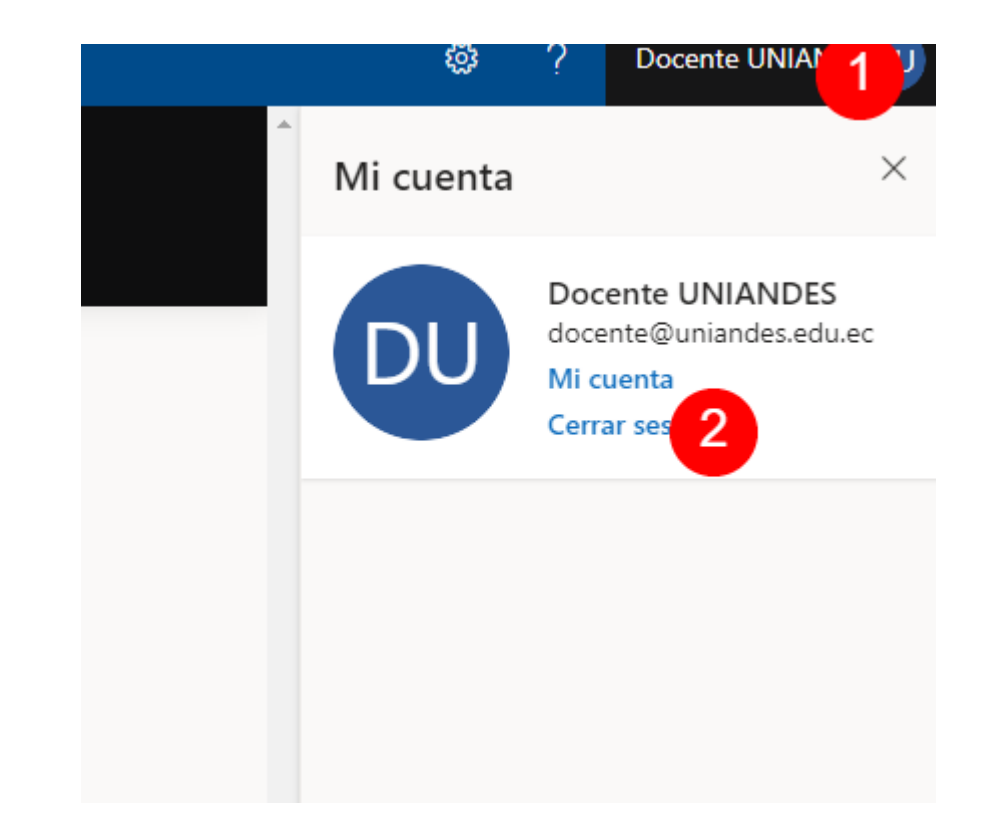

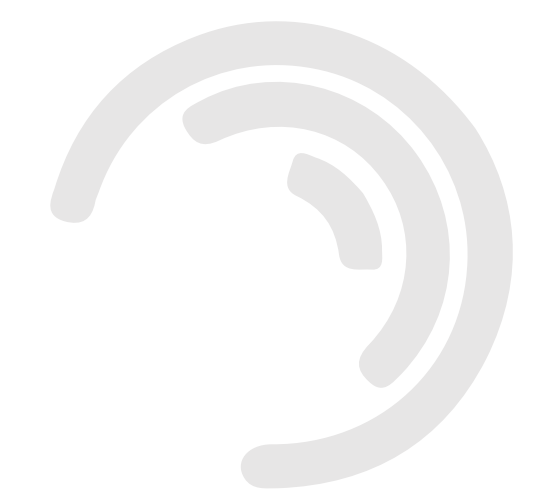

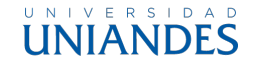

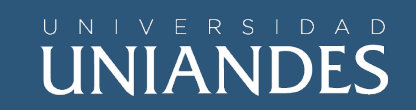

# **OFFICE 365**

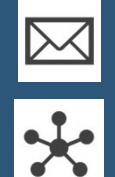

soporteo365@uniandes.edu.ec

www.uniandes.edu.ec

Elaborado por AW UNIANDES Oct / 2023